# SIAFI Sistema Integrado de<br>do Governo Federal

# **Manual do Usuário**

**CONCFR - Consultar Conjunto de Fontes de Recurso**

Data e hora de geração: 07/06/2025 10:44

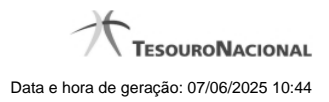

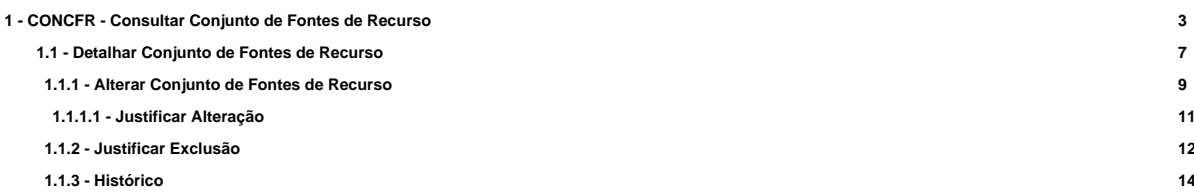

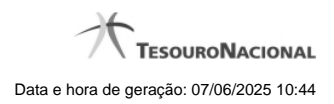

# **1 - CONCFR - Consultar Conjunto de Fontes de Recurso**

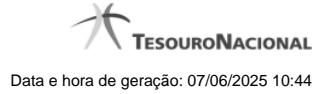

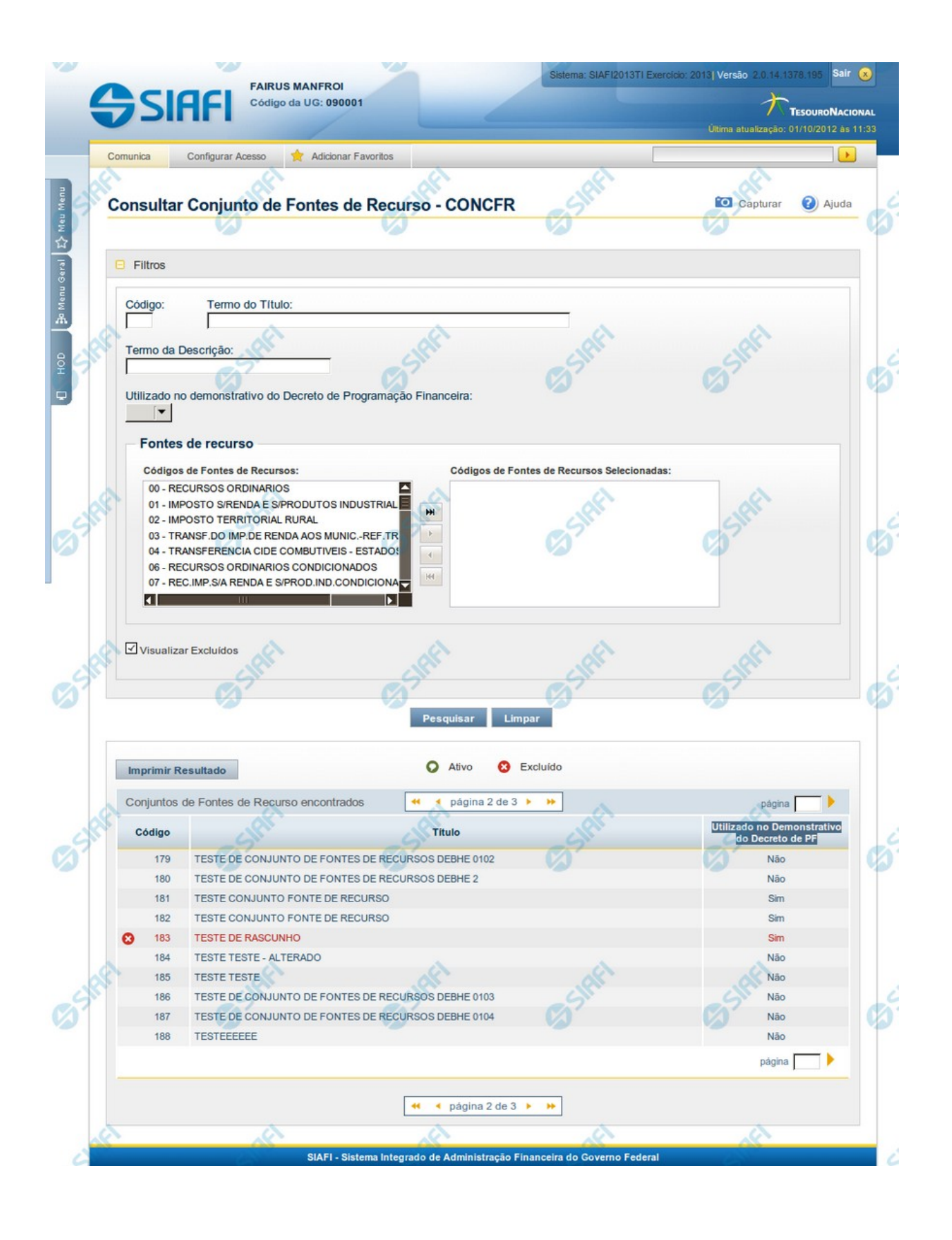

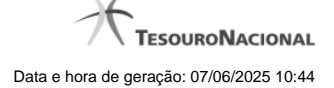

#### **Consultar Conjunto de Fontes de Recurso - CONCFR**

O acesso a esse formulário pode ser feito diretamente pelo nome abreviado da transação: CONCFR.

Para consultar a tabela "Conjunto de Fontes de Recurso", preencha os campos do bloco "Filtros" e clique no botão "Pesquisar".

Deixe os campos sem preenchimento e clique no botão "Pesquisar" para obter toda a tabela.

O resultado da consulta é uma lista de Conjunto de Fontes de Recurso. Clique em um campo dessa lista para visualizar as informações completas do registro correspondente.

No caso de consulta por código, os outros campos de parâmetros serão ignorados e não haverá apresentação de uma lista e sim das informações completas do Conjunto de Fontes de Recurso identificado pelo código informado.

Alguns campos de parâmetros somente são visíveis para usuários que possuam autorização especial de acesso e são responsáveis pela manutenção da tabela.

# **Campos de Parâmetros**

**Filtros** - Bloco constituído pelos campos de parâmetros da consulta, descritos a seguir.

O símbolo "-" antes da palavra "Filtros" indica que o bloco está expandido, exibindo seu conteúdo. Ao ser apresentado o resultado da consulta, esse bloco estará contraído, com o símbolo "+" antes da palavra "Filtros", indicando que seu conteúdo está oculto. Clique no símbolo "+" para expandir o bloco de filtros e visualizar os parâmetros da consulta.

**Código** - Para pesquisar um determinado registro, informe o código correspondente, contendo, no máximo, seis caracteres. Caso esse campo seja preenchido, os demais campos de parâmetros serão ignorados pelo sistema.

**Termo do Título** - Para pesquisa textual de título, informe nesse campo um texto que faça parte do título dos registros que você deseja consultar, contendo, no máximo, 28 caracteres.

**Termo da Descrição** - Para pesquisa textual de descrição, informe nesse campo um texto que faça parte da descrição dos registros que você deseja consultar, contendo, no máximo, 28 caracteres.

**Utilizado no demonstrativo do Decreto de Programação Financeira** - Informa se o Conjunto de Fontes de Recurso a ser consultado permite uso no demonstrativo do decreto de Programação Financeira (PF) ou não.

**Fontes de Recurso** - selecione as Fontes de Recursos presentes nos Conjuntos de Fontes de Recurso que você pretende consultar.

**Visualizar Excluídos** - Se esse campo estiver assinalado, também serão exibidos, no resultado da consulta, os registros excluídos logicamente. Não assinale esse campo, caso queira ver somente os registros que não estão excluídos.

#### **Campos de Resultados**

**Conjuntos de Fontes de Recurso encontrados** - Tabela contendo a lista de registros retornados na consulta, constituída pelas colunas descritas a seguir. Clique em qualquer um dos campos para visualizar o detalhamento do registro correspondente.

**Código** - Código do Conjunto de Fontes de Recurso.

**Título** - Título do Conjunto de Fontes de Recurso.

**Utilizado no Demonstrativo do Decreto de PF** - indica se o Conjunto de Fontes de Recurso é usado ou não no Utilizado no Demonstrativo do Decreto de Programação Financeira (PF).

#### **Botões**

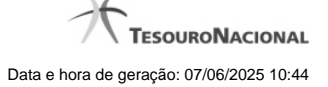

**Pesquisar** - Clique nesse botão para efetuar a pesquisa da tabela "Situação", atendendo aos parâmetros que você informou.

**Limpar** - Clique nesse botão para eliminar todo o conteúdo que você informou nos campos do bloco "Filtros".

**Imprimir Resultado** - Clique nesse botão para solicitar a geração de um arquivo do tipo PDF, formatado para a impressão dos registros retornados na consulta.

# **Próximas Telas**

[Detalhar Conjunto de Fontes de Recurso](http://manualsiafi.tesouro.gov.br/dados-de-apoio/conjunto-de-fonte-de-recursos/concfr-consultar-conjunto-de-fontes-de-recurso/detalhar-conjunto-de-fontes-de-recurso)

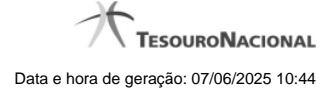

# **1.1 - Detalhar Conjunto de Fontes de Recurso**

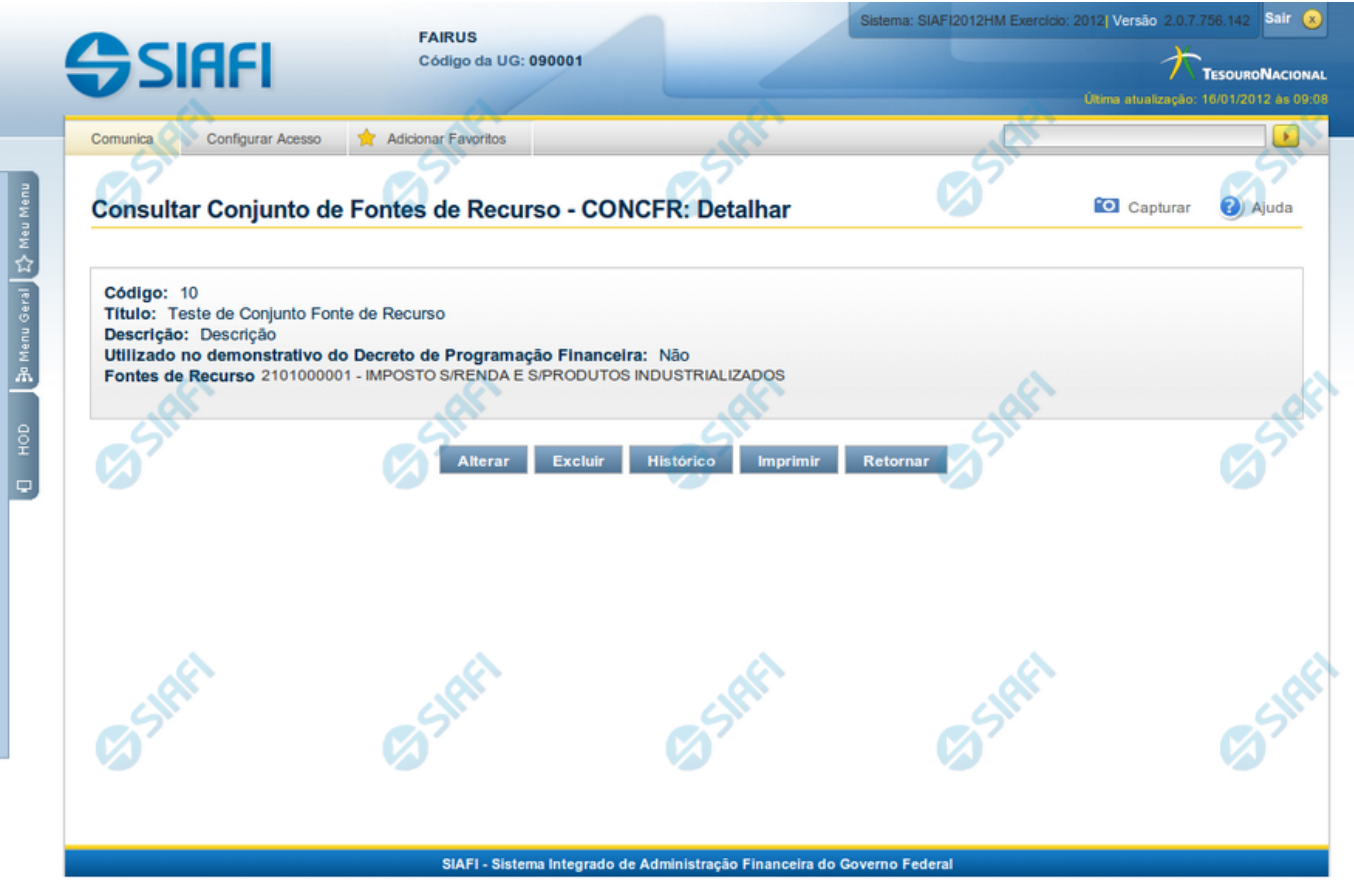

# **Detalhar Conjunto de Fontes de Recurso**

Exibe em detalhes um registro da tabela "Conjunto de Fontes de Recurso".

A partir deste formulário, você tem as seguintes opções:

- 1. Solicitar a formatação de um arquivo para impressão desse registro;
- 2. Retornar à consulta.
- 3. Entrar no modo de edição para alterar o conteúdo do registro;
- 4. Excluir o registro;
- 5. Reincluir o registro, caso ele esteja excluído;
- 6. Visualizar o histórico das operações efetuadas sobre o registro.

# **Campos**

Apresenta os campos que compõe o Conjunto de Fontes de Recurso sendo detalhado, descritos a seguir:

**Código** - código do Conjunto de Fontes de Recurso.

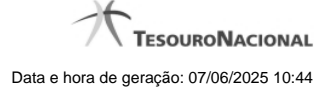

**Título** - título do Conjunto de Fontes de Recurso.

**Descrição** - descrição do Conjunto de Fontes de Recurso.

**Utilizado no Demonstrativo do Decreto de PF** - indica se o Conjunto de Fontes de Recurso é usado ou não no Utilizado no Demonstrativo do Decreto de Programação Financeira (PF).

**Fontes de Recurso** - selecione as Fontes de Recursos presentes nos Conjuntos de Fontes de Recurso que você pretende consultar.

# **Botões**

**Imprimir** - Clique nesse botão para solicitar a geração de um arquivo do tipo PDF, formatado para impressão do registro.

**Retornar** - Clique nesse botão para retornar à consulta.

**Alterar** - Clique nesse botão para ir para a edição, em que você poderá alterar o conteúdo desse registro.

**Excluir** - Clique nesse botão para excluir esse registro.

**Reincluir** - Se esse registro estiver excluído, em vez dos botões "Alterar" e "Excluir" descritos acima, é apresentado o botão "Reincluir". Clique nesse botão para reverter a exclusão.

**Histórico** - Clique nesse botão para visualizar o histórico das operações efetuadas sobre esse registro.

# **Próximas Telas**

[Alterar Conjunto de Fontes de Recurso](http://manualsiafi.tesouro.gov.br/dados-de-apoio/conjunto-de-fonte-de-recursos/concfr-consultar-conjunto-de-fontes-de-recurso/detalhar-conjunto-de-fontes-de-recurso/alterar-conjunto-de-fontes-de-recurso) [Justificar Exclusão](http://manualsiafi.tesouro.gov.br/dados-de-apoio/conjunto-de-fonte-de-recursos/concfr-consultar-conjunto-de-fontes-de-recurso/detalhar-conjunto-de-fontes-de-recurso/justificar-exclusao) [Histórico do Conjunto de Fonte de Recursos](http://manualsiafi.tesouro.gov.br/dados-de-apoio/conjunto-de-fonte-de-recursos/concfr-consultar-conjunto-de-fontes-de-recurso/detalhar-conjunto-de-fontes-de-recurso/historico-do-conjunto-de-fonte-de-recursos)

# **1.1.1 - Alterar Conjunto de Fontes de Recurso**

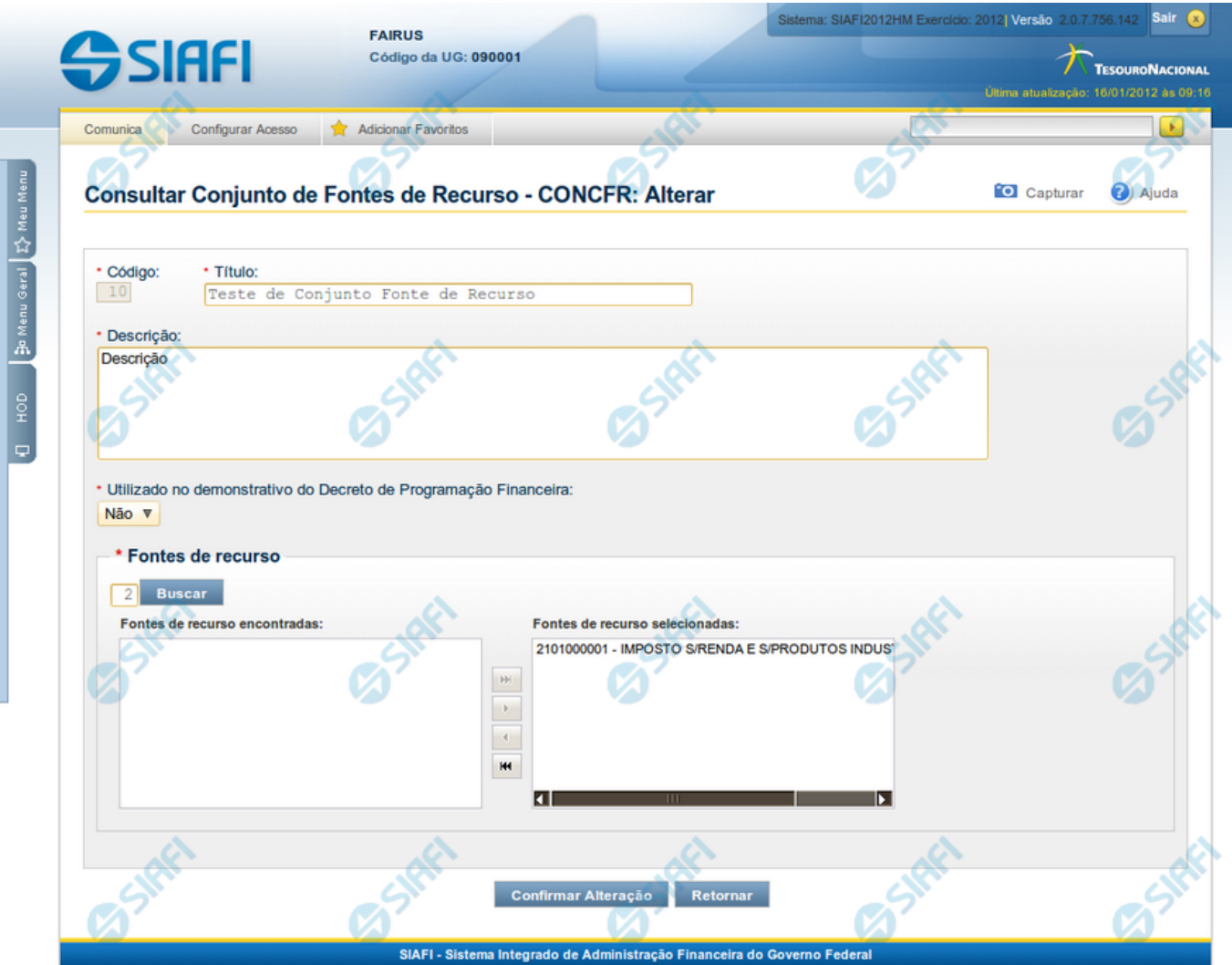

# **Alterar Conjunto de Fontes de Recurso**

Nesse formulário, você realiza alterações nos dados de um registro da tabela "Conjunto de Fontes de Recurso".

# **Campos**

Apresenta os campos que compõe o Conjunto de Fontes de Recurso sendo alterado:

**Código** - código do Conjunto de Fontes de Recurso.

**Título** - título do Conjunto de Fontes de Recurso.

**Descrição** - descrição do Conjunto de Fontes de Recurso.

**Utilizado no Demonstrativo do Decreto de PF** - indica se o Conjunto de Fontes de Recurso é usado ou não no Utilizado no Demonstrativo do Decreto de Programação Financeira (PF).

**Fontes de Recurso** - selecione as Fontes de Recursos presentes nos Conjuntos de Fontes de Recurso que você pretende consultar.

# **Botões**

**Confirmar Alteração** - Clique nesse botão para confirmar as alterações realizadas no conteúdo desse registro.

**Retornar** - Clique nesse botão para retornar à consulta.

# **Próximas Telas**

[Justificar Alteração](http://manualsiafi.tesouro.gov.br/dados-de-apoio/conjunto-de-fonte-de-recursos/concfr-consultar-conjunto-de-fontes-de-recurso/detalhar-conjunto-de-fontes-de-recurso/alterar-conjunto-de-fontes-de-recurso/justificar-alteracao)

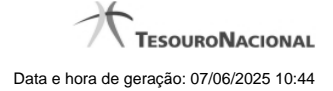

# **1.1.1.1 - Justificar Alteração**

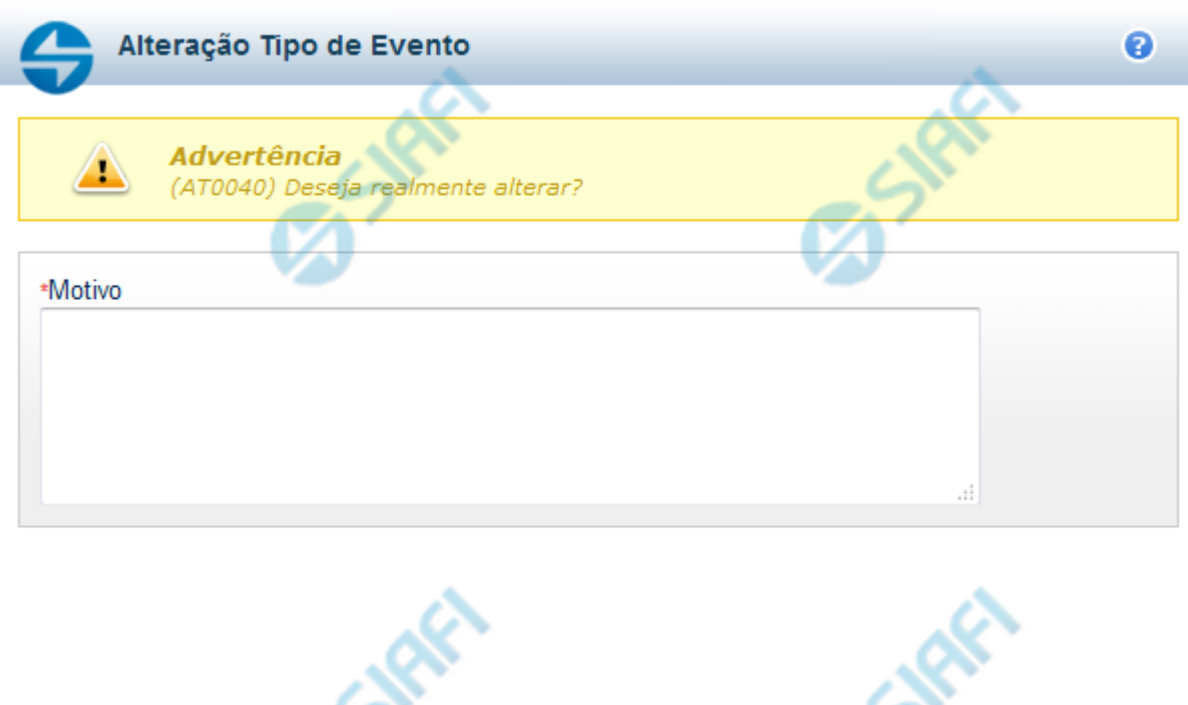

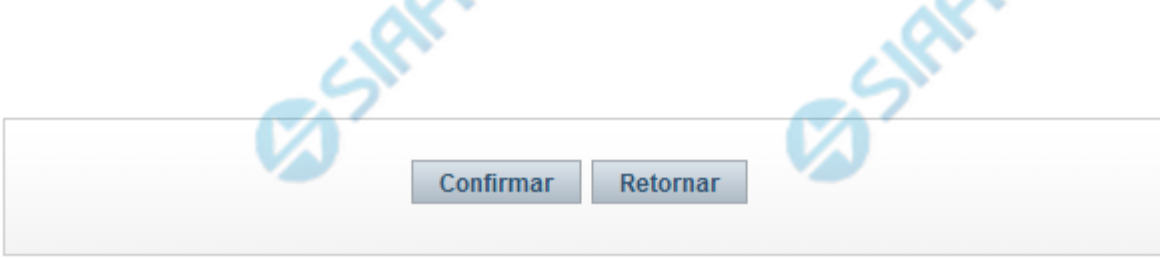

# **Justificar Alteração**

Neste formulário você informa o motivo da Alteração de um registro. O preenchimento do motivo da alteração é obrigatório para que as alterações realizadas sejam gravadas .

A alteração de registros é restrita aos usuários responsáveis pela manutenção das tabelas.

# **Campos**

**Motivo** - Informe o motivo da alteração do registro considerado, contendo, no máximo, 1.024 caracteres.

# **Botões**

**Confirmar** - Clique nesse botão para concluir a alteração proposta e gravar os dados alterados.

**Retornar** - Clique nesse botão para desistir da alteração.

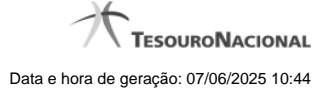

# **1.1.2 - Justificar Exclusão**

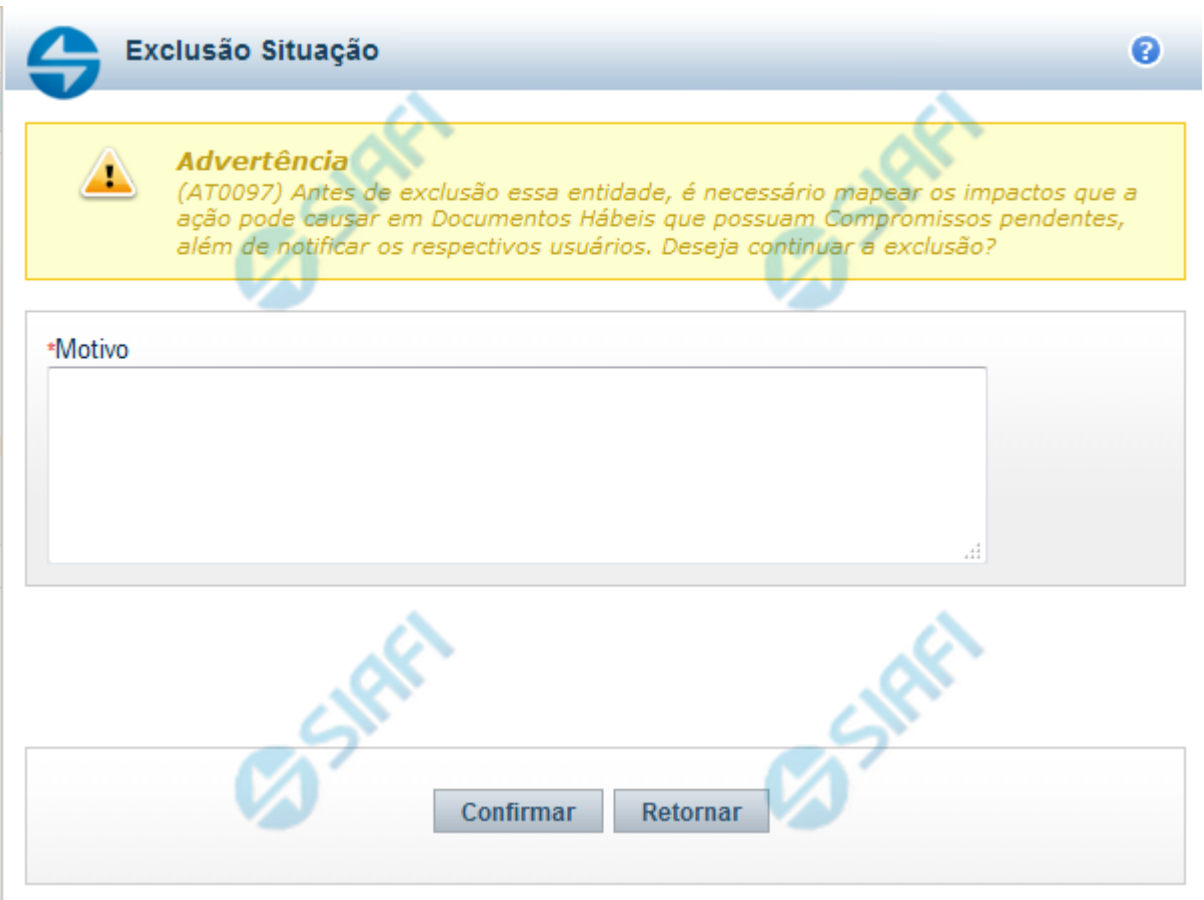

# **Justificar Exclusão**

Nesse formulário, você informa o motivo da exclusão de um registro. O preenchimento é obrigatório para que a exclusão seja concluída.

A exclusão de registros é restrita aos usuários responsáveis pela manutenção das tabelas.

A exclusão não elimina fisicamente o registro da tabela, apenas faz uma marca no registro indicando essa condição.

Registros logicamente excluídos podem ser visualizados e reincluídos pelos usuários responsáveis pela manutenção das tabelas.

# **Campos**

**Motivo** - Informe o motivo da exclusão do registro considerado.

# **Botões**

**Confirmar** - Clique nesse botão para concluir a exclusão proposta.

**Retornar** - Clique nesse botão para desistir da exclusão.

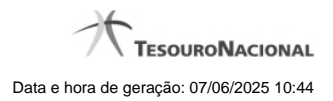

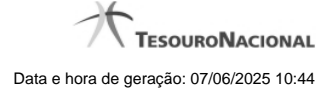

# **1.1.3 - Histórico**

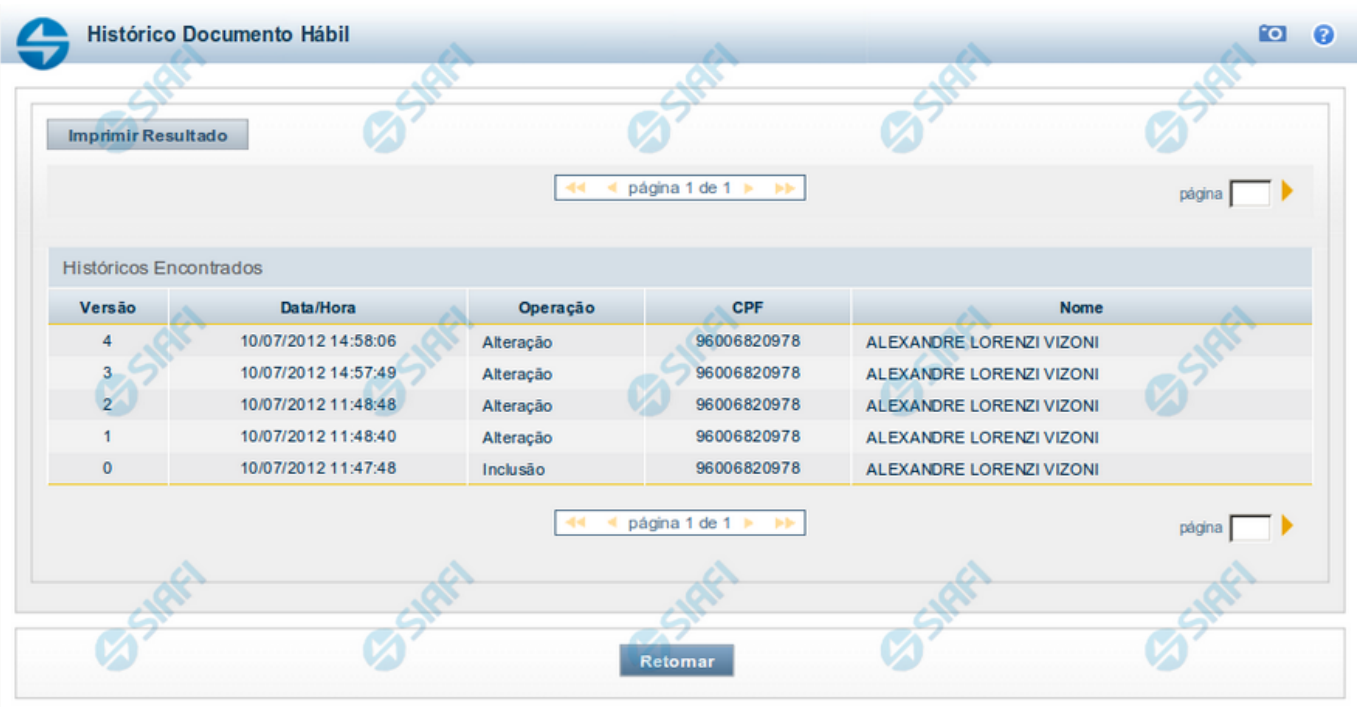

### **Histórico**

Este formulário é apresentado após você acionar o botão Histórico, nos detalhes de uma entidade.

A tela apresentada acima retrata o Histórico de uma entidade Documento Hábil. Para cada entidade que você desejar ver o Histórico, a tela exibirá, no mesmo formato, as informações da respectiva entidade.

Cada linha relacionada representa uma operação de inclusão, alteração ou cancelamento registrada para a entidade a que o histórico pertence.

Ao clicar sobre uma das linhas da tabela, o sistema exibe um formulário que contém as informações atualmente existentes na entidade, destacando aqueles itens de dados que, em relação a versão da entidade anteriormente armazenada, sofreram algum tipo de alteração.

#### **Campos**

**Versão** - exibe o número correspondente à versão das informações da entidade cujo histórico está sendo visualizado.

Quando a entidade é registrada pela primeira vez (ao ser criada), o número da versão é zero (0). A cada nova operação registrada, este número é incrementado de uma (1) unidade.

**Data/hora** - exibe a data e horário em que ocorreu o registro da operação relacionada do histórico.

**Operação** - informa qual foi a operação realizada e registrada sobre a entidade.

**CPF** - exibe o número do CPF da pessoa que registrou a operação sobre a entidade.

**Nome** - exibe o nome da pessoa que registrou a operação sobre a entidade.

# **Botão**

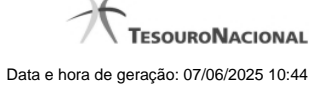

**Imprimir Resultado** - Clique nesse botão para gerar um documento PDF contendo as informações listadas no histórico, para posterior impressão em papel.

**Retornar** - Clique nesse botão para fechar o formulário de Histórico.

# **Próximas Telas**

[Detalhar Histórico](http://manualsiafi.tesouro.gov.br/contas-a-pagar-e-a-receber/documento-habil/consultar-documento-habil/aba-dados-basicos/historico/detalhar-historico)